:hager

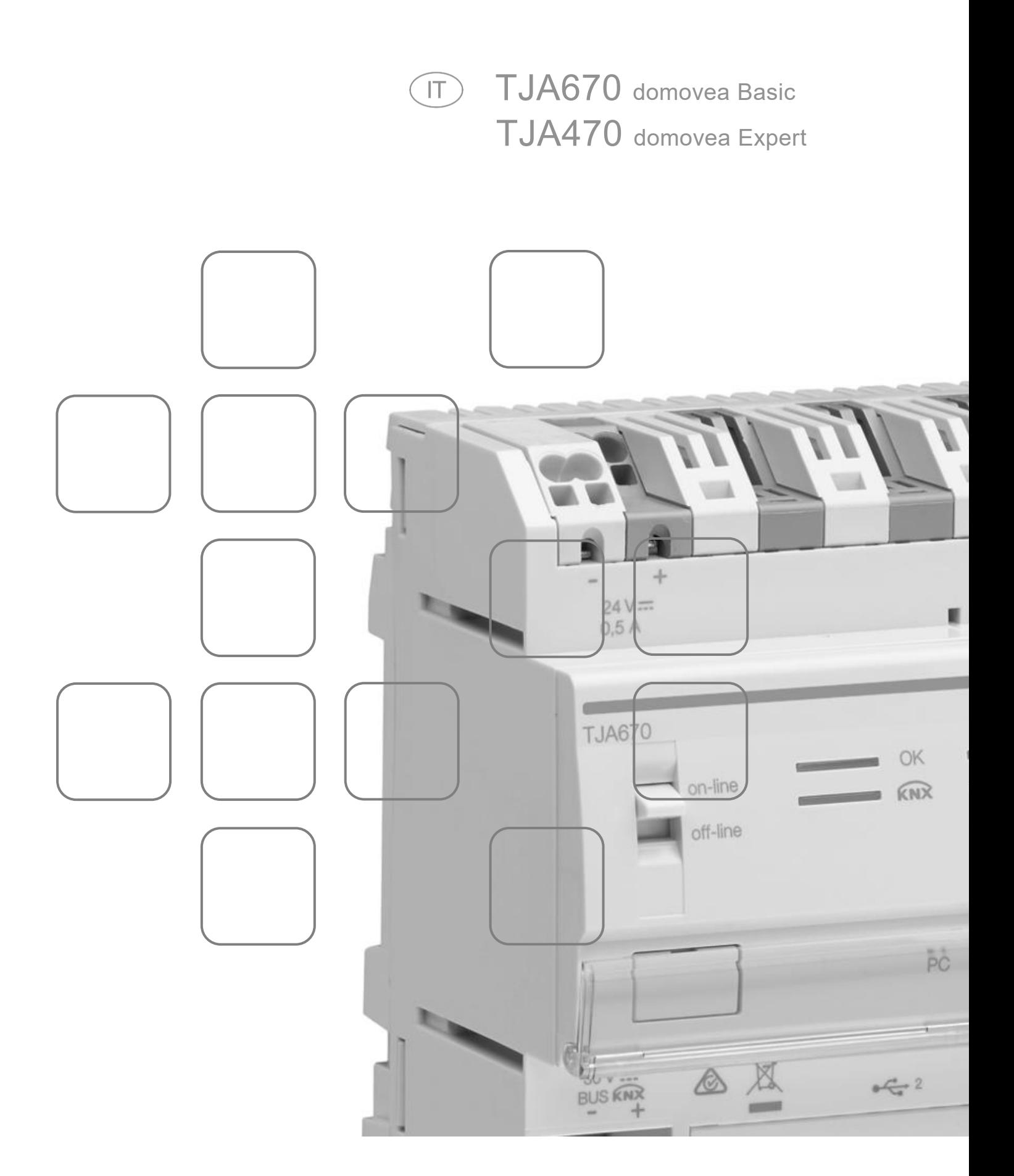

# **INDICE**

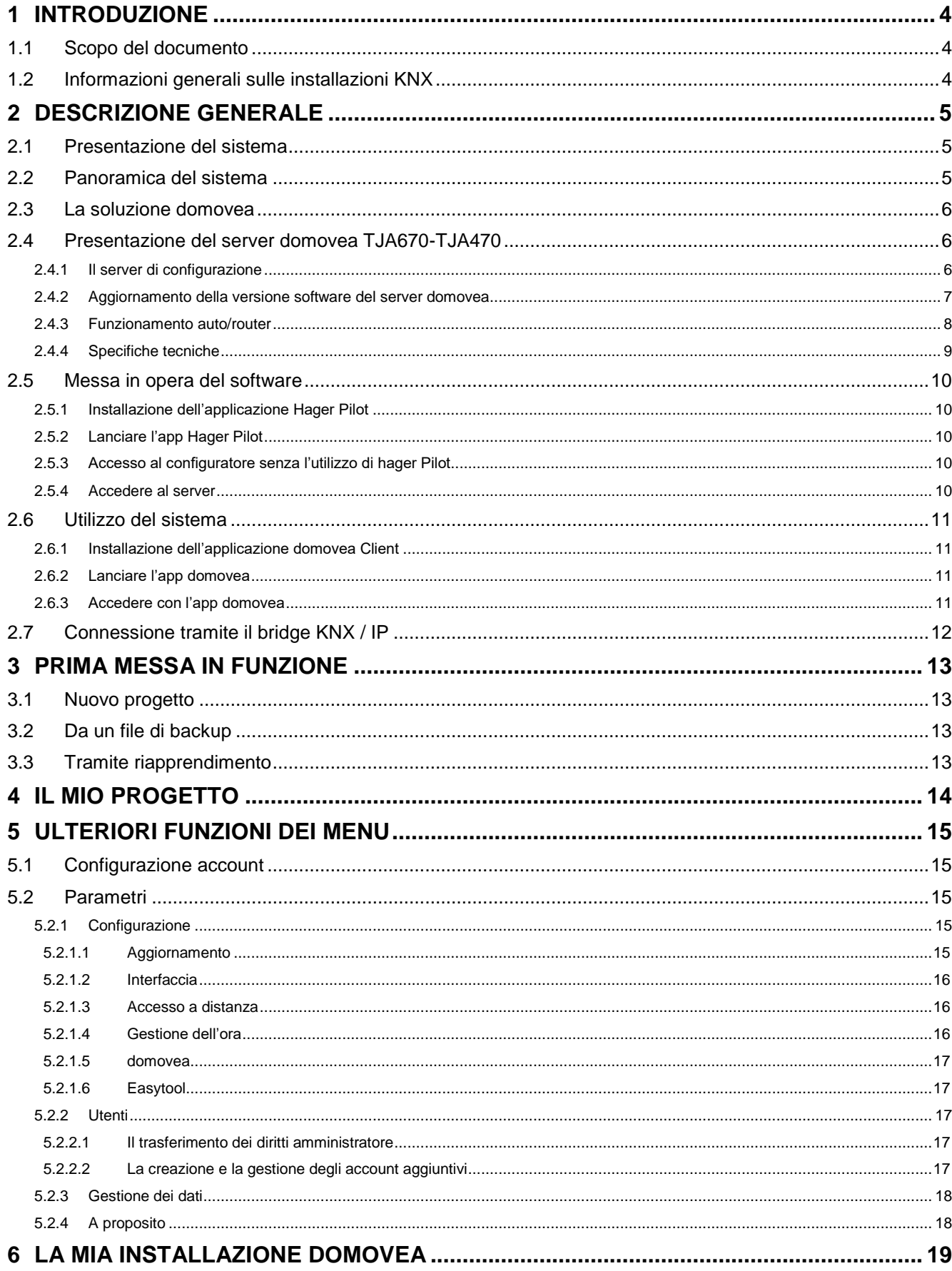

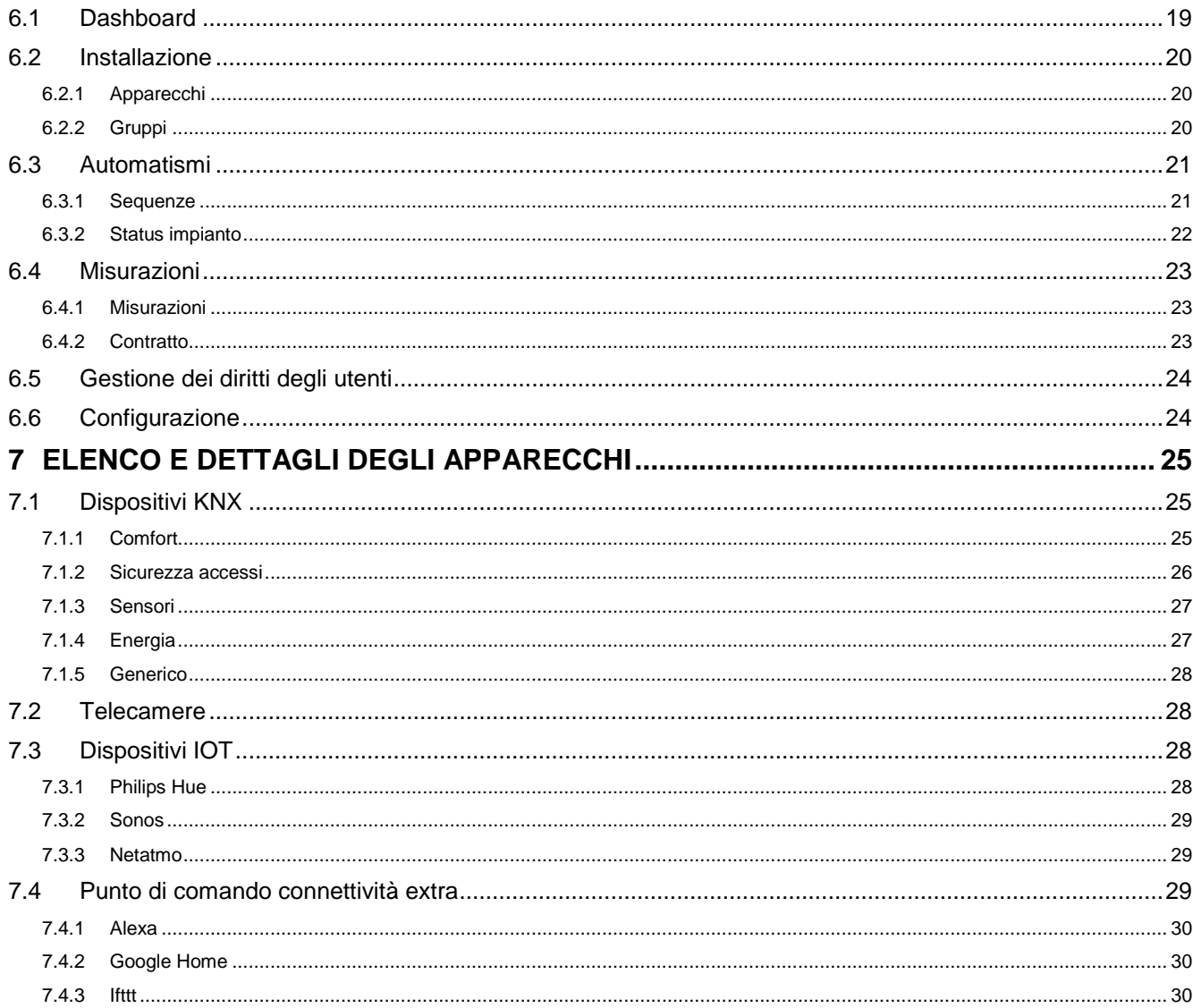

# <span id="page-3-0"></span>**1 INTRODUZIONE**

# <span id="page-3-1"></span>**1.1 Scopo del documento**

Scopo del presente documento è familiarizzare l'installatore del server domovea con l'interfaccia di configurazione del server. Il documento descrive i passaggi che l'installatore deve seguire per completare la configurazione. A tal fine, sono generalmente richieste le seguenti condizioni:

- l'hardware deve essere installato,
- il server deve essere collegato a Internet tramite un router con funzione server DHCP abilitata,
- l'installatore deve disporre di terminale mobile (smartphone, tablet, PC) collegato alla stessa rete del server, l'installatore deve possedere un account professionale sul portale myHager.

*Nota: si consiglia vivamente di effettuare la configurazione e testare il sistema in locale (Wifi + 3G/4G) o tramite Internet (3G/4G) utilizzando il proprio router DHCP (WiFi + 3G/4G).*

# <span id="page-3-2"></span>**1.2 Informazioni generali sulle installazioni KNX**

Gli impianti KNX sono un tipo di impianto elettrico nei quali i dispositivi utilizzano un bus via cavo o wireless per comunicare tra loro e inviare o ricevere comandi.

Gli impianti KNX utilizzano diversi tipi di dispositivi che possono essere classificati:

- In base al tipo di collegamento al bus KNX:
	- Dispositivi cablati: sono collegati al bus KNX tramite un cavo conforme alle specifiche KNX.
	- Dispositivi wireless: sono collegati al bus tramite collegamento radio conforme alle specifiche wireless KNX. Le comunicazioni radio possono essere:
		- a) Unidirezionali: i dispositivi trasmettono solamente.
		- b) Bidirezionali: i dispositivi sono sia trasmettitori che ricevitori.
- In base alla loro funzione nell'impianto
	- Dispositivi di ingresso: emettono comandi (pulsanti, interruttori, rilevatori di presenza, ecc.). I dispositivi di ingresso possono avere più canali di ingresso: pulsanti con più posizioni, ecc.
	- Dispositivi di uscita: ricevono comandi e gestiscono le funzioni collegate (illuminazione, tapparelle, ecc.). I dispositivi di uscita possono avere più canali di uscita: modulo di uscita luce con 6 canali per il controllo di 6 circuiti luce, ecc.
	- Dispositivi di sistema: sono necessari per il corretto funzionamento dell'impianto: alimentazione del bus, accoppiatore del mezzo bus cablato / bus radio, ecc.

# <span id="page-4-0"></span>**2 DESCRIZIONE GENERALE**

## <span id="page-4-1"></span>**2.1 Presentazione del sistema**

domovea è un software di controllo e visualizzazione per installazioni KNX e IoT. Consente accesso all'insieme delle funzioni domotiche della casa tramite terminali informatici (Smartphone, tablet, PC, ecc...). Oltre al controllo delle abituali applicazioni domotiche, domovea introduce nuove funzioni in chiave di comfort e sicurezza: attivazione di sequenze (sequenza di azioni programmate o immediate), modifica della configurazione della casa in funzione di eventi o periodi, visualizzazione per immagini della corretta esecuzione degli ordini eseguiti o in corso, sempre con un solo clic.

## <span id="page-4-2"></span>**2.2 Panoramica del sistema**

Il sistema domovea si compone di tre moduli:

- Il server: un TJA670 o TJA470, un'interfaccia hardware tra il bus KNX e la rete locale domestica.
- Il Client: questo software è l'interfaccia client. Deve essere installato su uno smartphone, un tablet o PC.
- Il Configuratore: questo software viene utilizzato per configurare e programmare l'interfaccia client. Consente l'accesso al server da PC, smartphone o tablet tramite l'applicazione **hager Pilot** o un browser web.

Lo schema seguente descrive l'architettura hardware di un'installazione domovea:

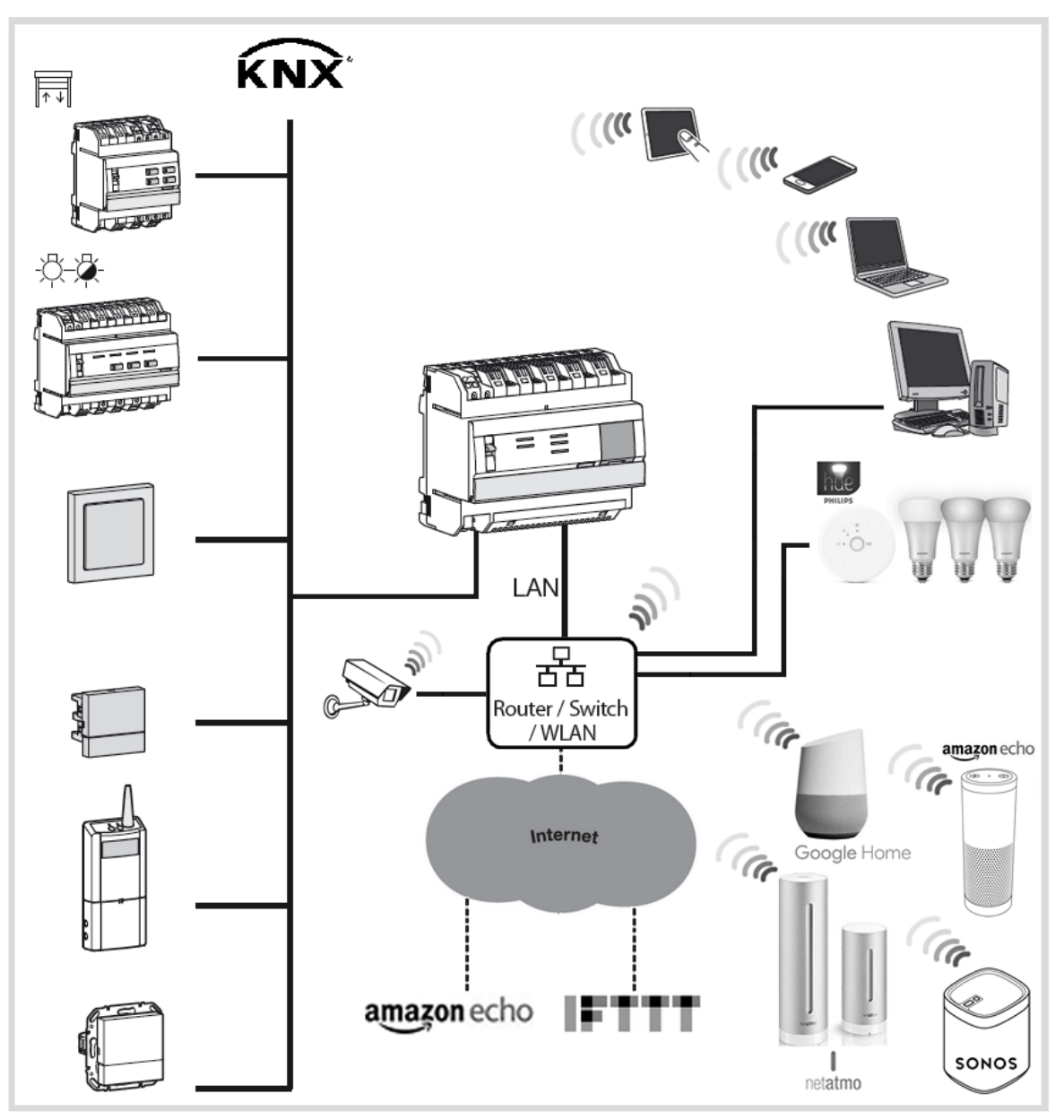

# <span id="page-5-0"></span>**2.3 La soluzione domovea**

Il server domovea è offerto in 2 versioni:

- domovea basic, con le funzioni base
	- domovea expert, che funzioni più avanzate

Di seguito è riportata la tabella riassuntiva:

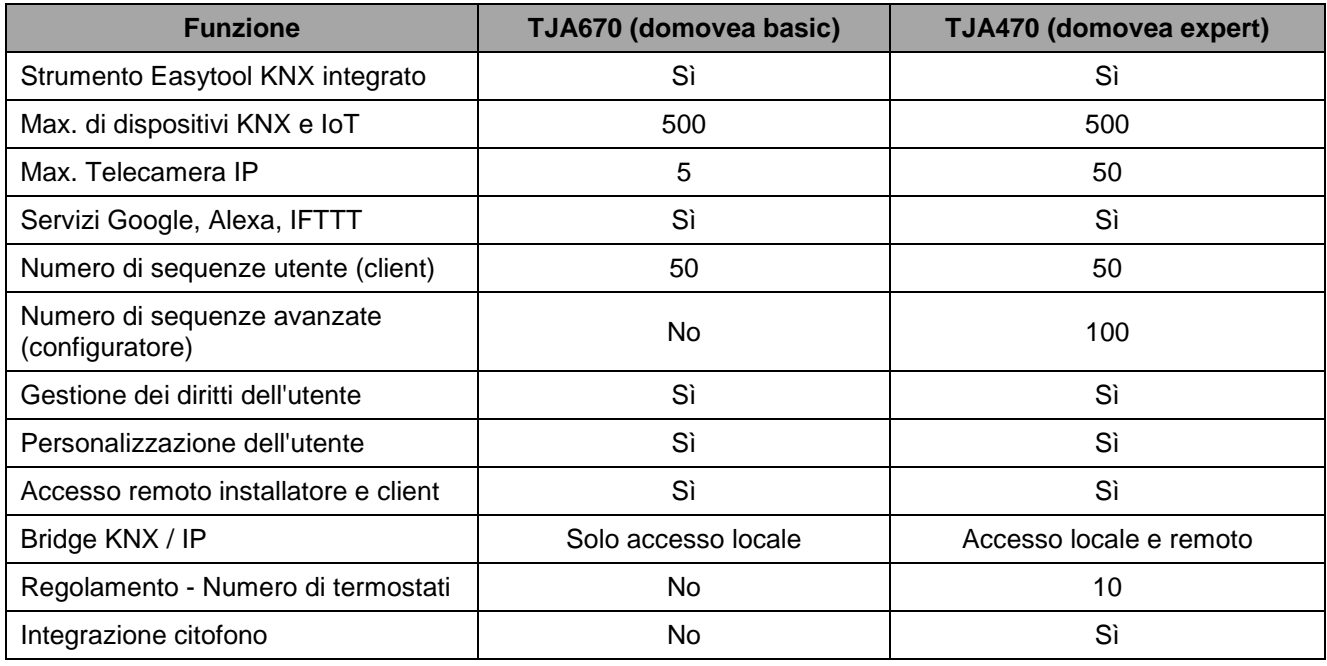

Il bridge KNX / IP consente la parametrizzazione dell'installazione KNX con il software ETS su una connessione IP

# <span id="page-5-1"></span>**2.4 Presentazione del server domovea TJA670-TJA470**

#### <span id="page-5-2"></span>2.4.1 Il server di configurazione

Il server è un dispositivo che consente di creare un collegamento tra un ambiente IP e i sistemi bus KNX. Richiede l'utilizzo di due applicazioni: l'applicazione di configurazione hager Pilot e l'applicazione domovea per l'utilizzatore finale.

Il prodotto si collega:

- da un lato al bus KNX tramite il connettore  $(13)$ .
- alla rete IP locale tramite una delle due porte Ethernet<sup>(15)</sup><sup>16</sup>.

Compatibilità OS:

Per **Hager Pilot** e **domovea**, la versione deve essere uguale o superiore a: iOS 11 o Android 6

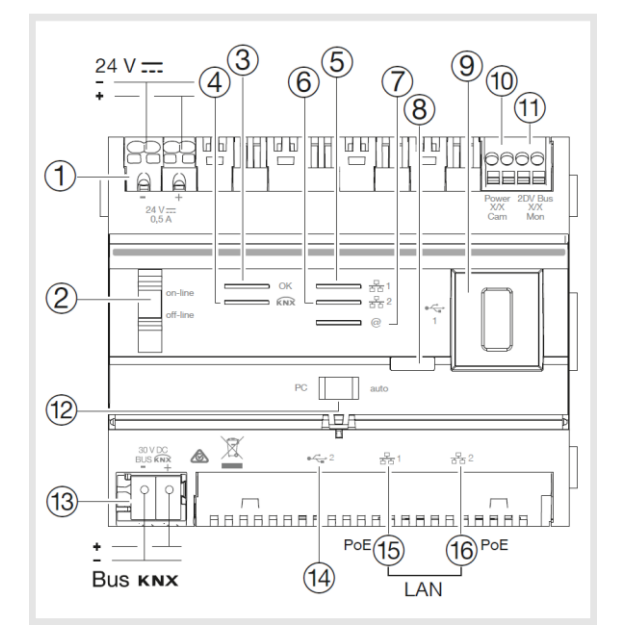

#### La tabella che segue ricapitola il significato dei vari LED

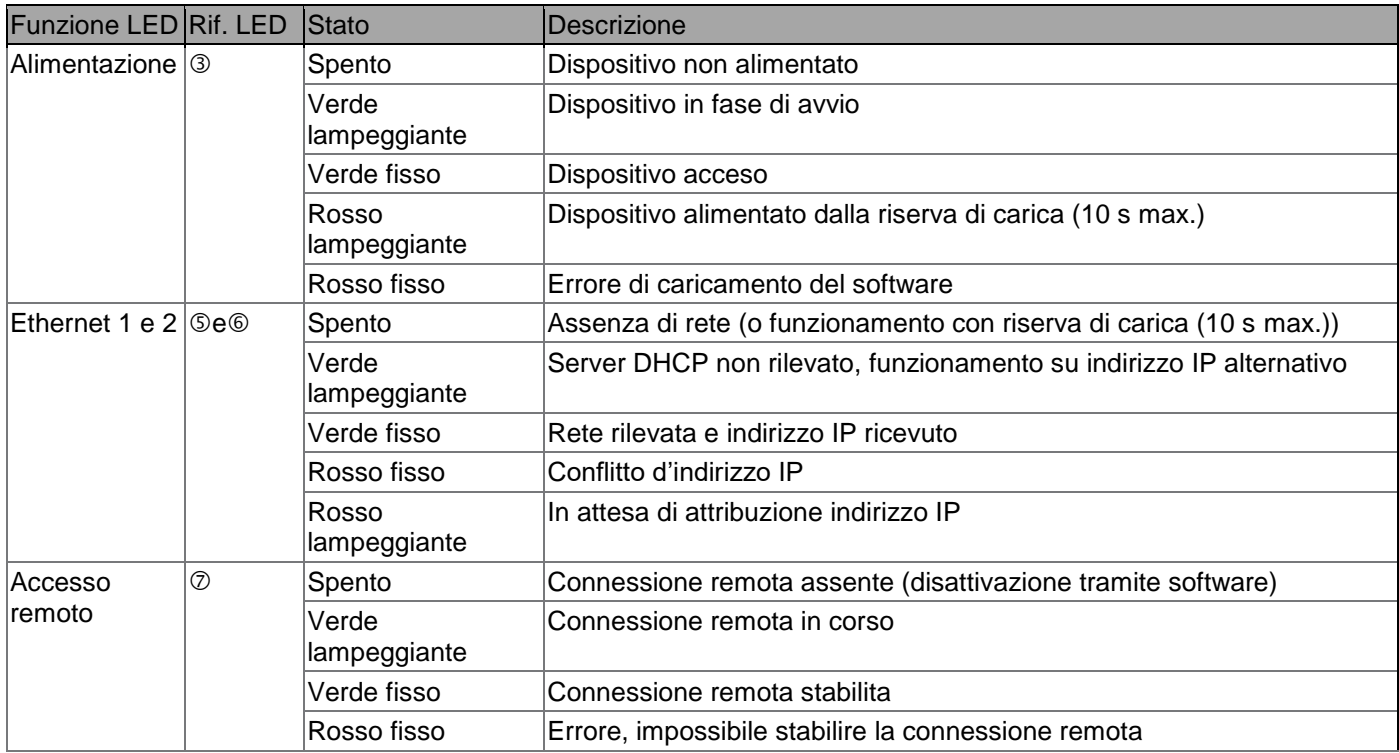

<span id="page-6-0"></span>2.4.2 Aggiornamento della versione software del server domovea

Prima di ogni primo utilizzo, è indispensabile aggiornare la versione software del server domovea.

L'aggiornamento è possibile in 2 modi:

**Automatico:** Collegare lo strumento di configurazione a uno Home Gateway. La connessione alla rete e al server remoto per l'aggiornamento è automatica (vedi capitolo [5.2.1.1 Aggiornamento\)](#page-14-4)

**Manuale:** Il file di aggiornamento è disponibile sul sito web Hager. Per aggiornare il software del server domovea: - Prendere una chiavetta USB vuota. - Copiare il file di aggiornamento sulla chiavetta USB,

- Inserire la chiavetta USB in una delle porte USB del server di configurazione. Il LED "OK" lampeggia per

- circa un minuto per poi rimanere fisso.
- Rimuovere la chiavetta USB.

Il server è ora aggiornato con la nuova versione del software.

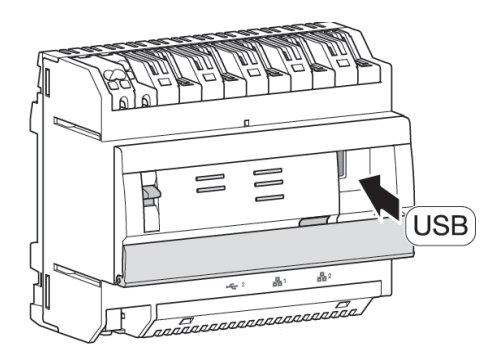

#### <span id="page-7-0"></span>2.4.3 Funzionamento auto/router

Le 2 porte Ethernet possono essere usate indifferentemente per collegare il server alla rete locale. Si tratta di due porte commutate collegate alla stessa interfaccia logica sul TJA670-TJA470 (switch).

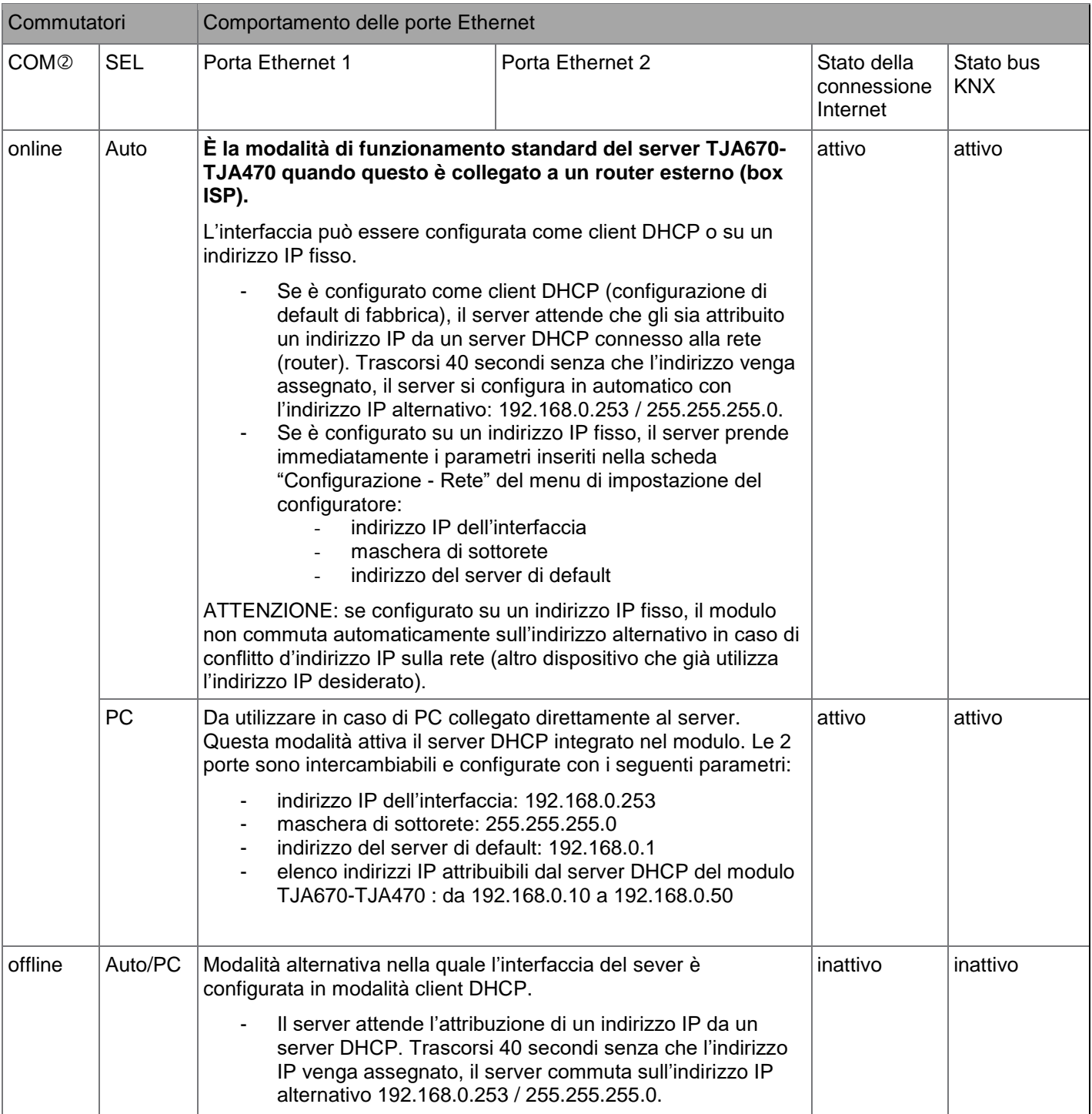

# TJA670 domovea Basic TJA470 domovea Expert

#### <span id="page-8-0"></span>2.4.4 Specifiche tecniche

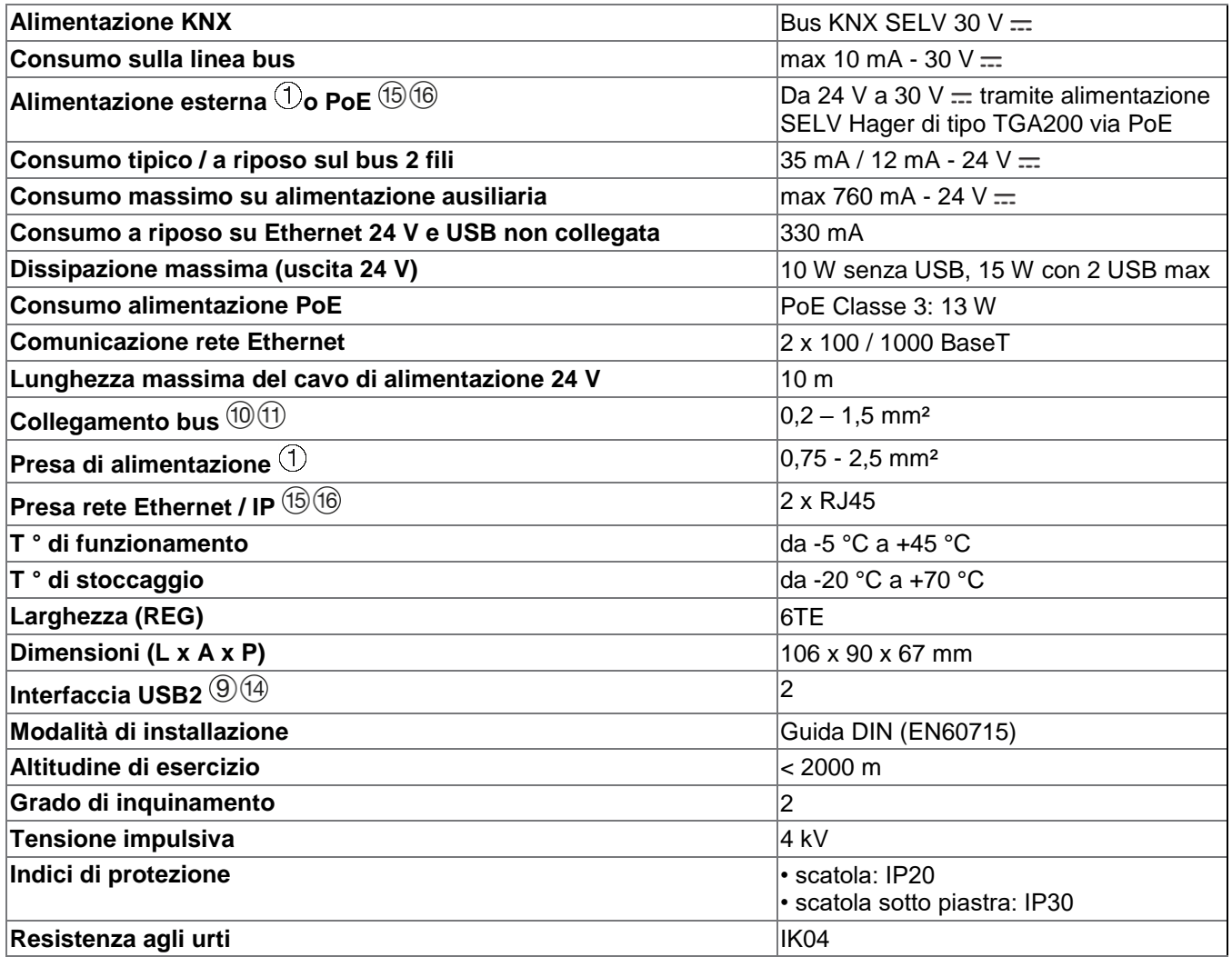

### <span id="page-9-0"></span>**2.5 Messa in opera del software**

- <span id="page-9-1"></span>2.5.1 Installazione dell'applicazione Hager Pilot
	- **Su un dispositivo mobile**:
		- o cercare e scaricare l'app **hager Pilot** da AppStore o Google Play Store,
		- o installare l'app **hager Pilot**, un'icona appare sullo schermo.
	- **Su PC Windows:**
		- o cercare e scaricare l'app **hager Pilot** dal sito web Hager,
		- o installare l'app **hager Pilot**, un'icona appare sullo
		- schermo.

<span id="page-9-2"></span>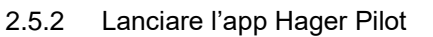

Collegare in locale il dispositivo fisso o mobile alla rete a cui è collegato il server

- lanciare l'app Hager Pilot. Appare una finestra per la scelta del server,
- selezionare il server TJA670-XXXXX o TJA470-XXXXX.

Se il server non appare nell'elenco,

- fare clic su **Aggiungi un server**,
	- aggiungere il server inserendo:
		- o L'indirizzo IP
		- o Il nome del server (TJAxxx-xxxxxx)
		- o Il numero di serie

Per aggiungere un server remoto (non connesso alla rete locale), inserire il numero seriale del dispositivo. Ciò è visibile nel menu **Accesso a distanza** in cui il numero seriale è contenuto nell'indirizzo (ad esempio: https://kj4f6s8kvcywvd.domovea.com, il numero seriale sarà **kj4f6s8kvcywvd**).

La connessione al server è ora completata.

Per maggiori informazioni, consultare il tutorial **1 - Installare e configurare un impianto domovea con server Hager TJA670 - TJA470** su [www.hager.com/domovea.](http://www.hager.com/domovea)

#### <span id="page-9-3"></span>2.5.3 Accesso al configuratore senza l'utilizzo di hager Pilot

In determinate circostanze, è necessario accedere direttamente al configuratore senza utilizzare l'app hager Pilot.

#### • **Con il browser web**

Questa modalità di connessione richiede la conoscenza dell'indirizzo IP del server: si tratta dell'indirizzo fornito dal server DHCP locale se lo switch  $(2)$  è impostato su "auto" (se lo switch  $(2)$  è impostato su "PC", lanciare il browser e inserire l'indirizzo IP del gateway predefinito: 192.168.0.253).

#### • **Con esplora file**

Il server supporta la funzione UPnP. I dispositivi UPnP sono visualizzati in Windows nella sezione Rete. Fare doppio clic sull'icona TJA670 o TJA470 per aprire l'interfaccia di configurazione nel browser.

#### <span id="page-9-4"></span>2.5.4 Accedere al server

In questa fase dell'installazione, è possibile accedere al server solo tramite il profilo amministratore, perché solo questo account è attivo. Le credenziali di accesso di default sono:

- Nome utente: **admin**
- Password: **1234**
- Cliccare su **Connessione**

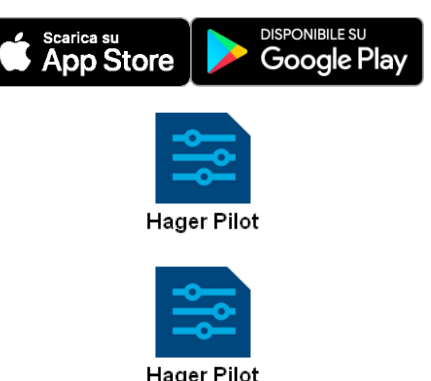

## <span id="page-10-0"></span>**2.6 Utilizzo del sistema**

Per utilizzare dispositivi mobili o PC con il server, questi devono essere dotati dell'applicazione domovea

<span id="page-10-1"></span>2.6.1 Installazione dell'applicazione domovea Client

Quest'applicazione è progettata per l'uso con tablet o smartphone.

- **Su un dispositivo mobile**:
	- o cercare e scaricare l'app **domovea** da AppStore o Google Play Store,
	- o installare l'app **domovea**, un'icona appare sullo schermo.

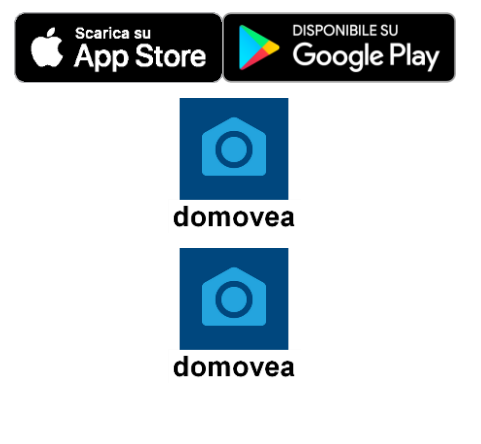

- **Su PC Windows:**
	- o cercare e scaricare l'applicazione **domovea** dal sito web Hager,
	- o installare l'app **domovea**, un'icona appare sullo schermo.

#### <span id="page-10-2"></span>2.6.2 Lanciare l'app domovea

Collegare in locale il dispositivo fisso o mobile alla rete a cui è collegato il server

- installare l'app **domovea**, appare una finestra per la scelta del server,
- selezionare il server TJA670-XXXXX o TJA470-XXXXX.

Ora si è connessi al server con l'app **domovea.**

#### <span id="page-10-3"></span>2.6.3 Accedere con l'app domovea

In questa fase dell'installazione, è possibile accedere al server solo tramite il profilo amministratore, perché solo questo account è attivo. Le credenziali di accesso di default sono:

- Nome utente: **admin**
- Password: **1234**
- Cliccare su **Connessione**

# <span id="page-11-0"></span>**2.7 Connessione tramite il bridge KNX / IP**

Il server domovea viene utilizzato per connettersi via IP al bus KNX per la configurazione del prodotto tramite ETS. Utilizza lo standard KNXnet / IP e stabilisce la comunicazione tra le linee KNX e le reti di dati utilizzando Internet Protocol (IP).

L'accesso per utilizzare il server come bridge IP avviene localmente.

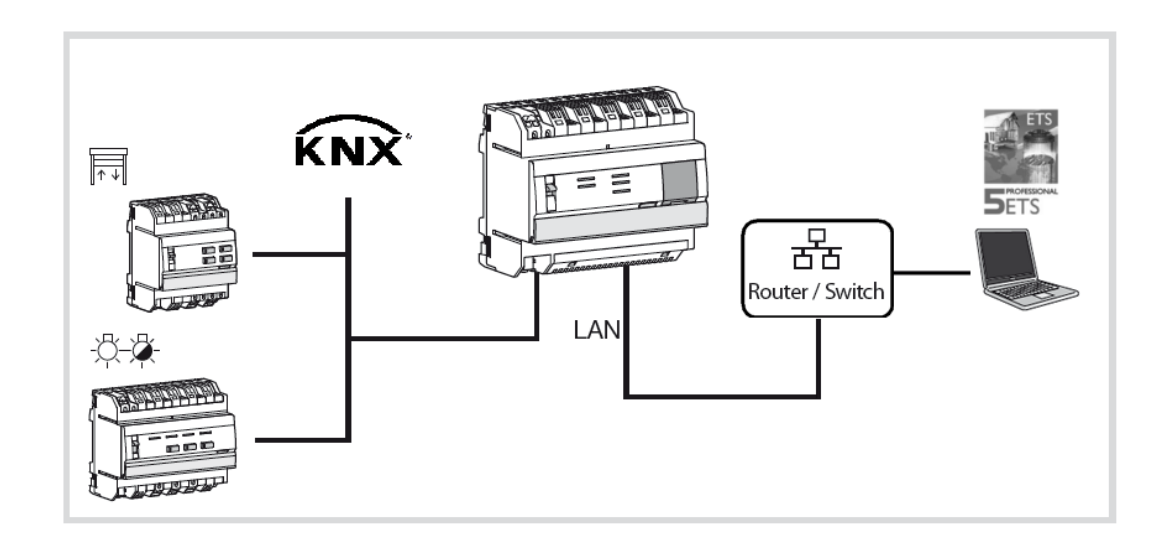

Sotto ETS, il server domovea appare come interfaccia di comunicazione con il bus KNX.

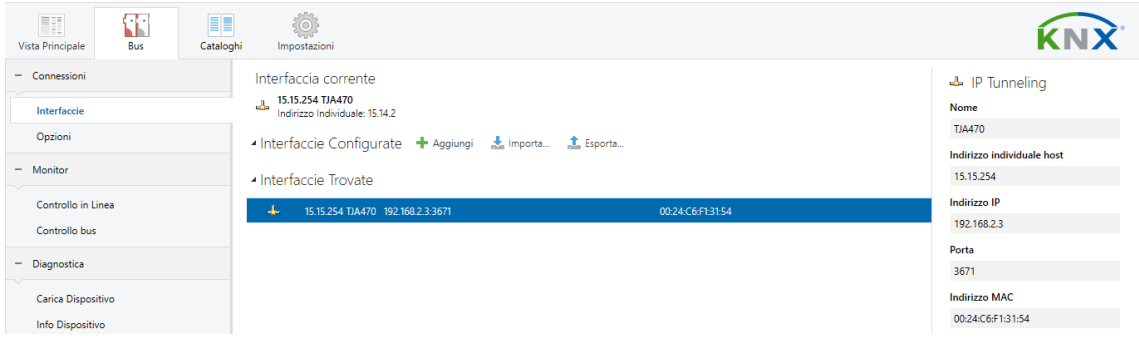

# <span id="page-12-0"></span>**3 PRIMA MESSA IN FUNZIONE**

Dopo aver selezionato il server e al momento del primo utilizzo, ci sono 3 modi per avviare l'impianto:

- creando un nuovo progetto,
- importando un file di backup,
- ripetendo la procedura di apprendimento dell'impianto,

## <span id="page-12-1"></span>**3.1 Nuovo progetto**

Questa sezione permette di creare un nuovo impianto che consente la configurazione manuale di domovea.

- cliccare su **Nuovo progetto**,
- inserire il nome del progetto

*Nota: se si preferisce, è possibile inserire le informazioni di installazione cliccando su Informazioni cliente*

Per maggiori informazioni, consultare il tutorial **2- Creare un nuovo progetto domovea con Hager Pilot e Easy tool** su [www.hager.com/domovea.](http://www.hager.com/domovea)

### <span id="page-12-2"></span>**3.2 Da un file di backup**

Questa sezione consente di creare un nuovo impianto da un file di backup.

Ci sono 5 formati di file:

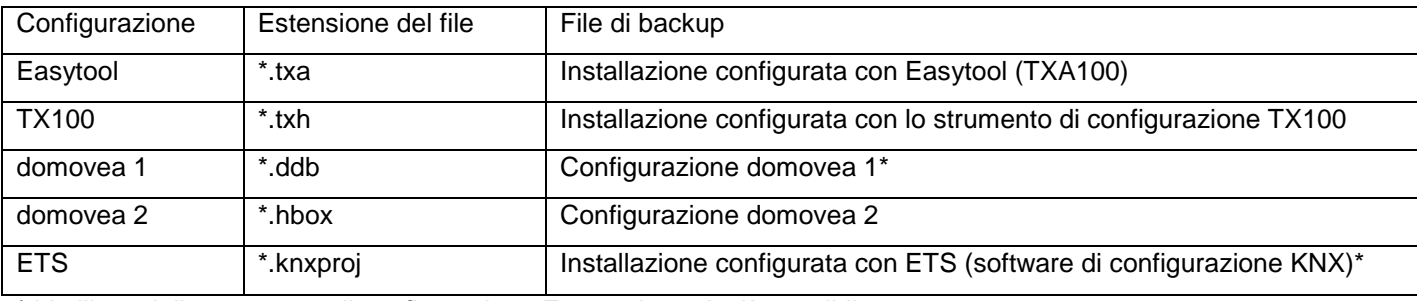

\* L'utilizzo dello strumento di configurazione Easytool non è più possibile.

- cliccare su **Importa**,
- scegliere il file di backup.

Per maggiori informazioni, consultare il tutorial **3 - Importare un progetto .hbox in domovea con Hager Pilot** su [www.hager.com/domovea.](http://www.hager.com/domovea)

### <span id="page-12-3"></span>**3.3 Tramite riapprendimento**

Questa sezione consente di creare un nuovo impianto se non si dispone di un file di backup. Per farlo è necessario ripetere la procedura di apprendimento dell'impianto.

*Nota: solo i prodotti riconosciuti dallo strumento di configurazione Easytool vengono presi in considerazione.* 

• cliccare su **Riapprendimento**.

# TJA670 domovea Basic TJA470 domovea Expert

# <span id="page-13-0"></span>**4 IL MIO PROGETTO**

#### **Progetto domovea basic TJA670**

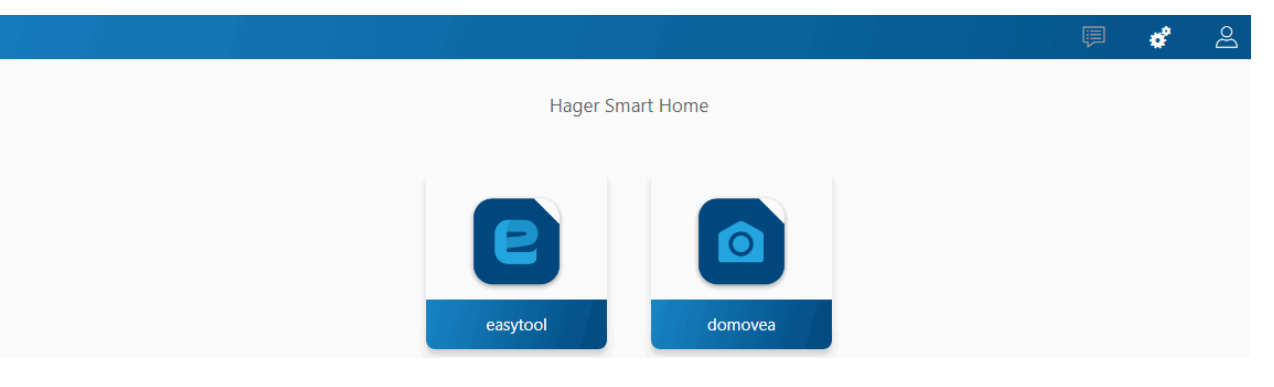

#### **Progetto domovea expert TJA470**

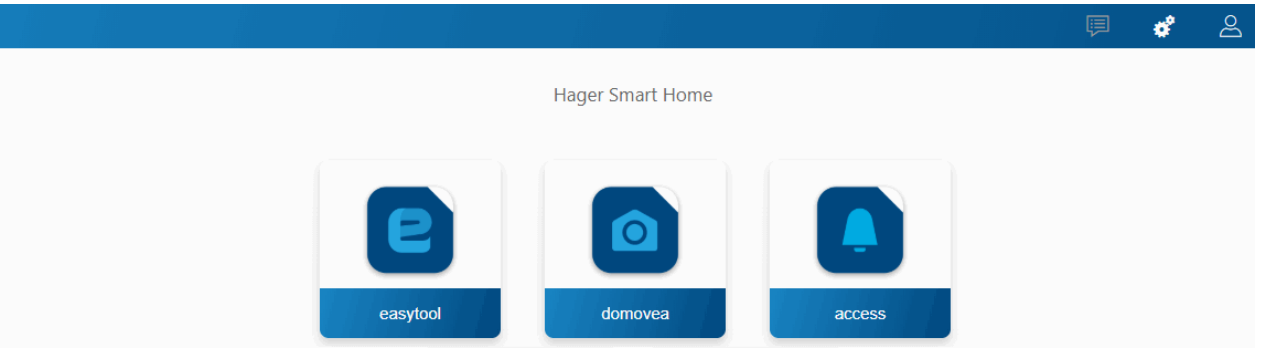

Questa sezione permette di configurare il progetto:

• Utilizzando lo strumento di configurazione Easytool: - cliccare sul simbolo **Easytool**

Appare la finestra per la configurazione dei prodotti KNX, che consente di configurare l'impianto.

Per ulteriori informazioni, fare riferimento al Manuale d'installazione dello strumento di configurazione TXA100

• Utilizzando lo strumento di configurazione Access (**solo con Domovea Expert TJA470**) : - cliccare sul simbolo **Access**

Appare la finestra per la configurazione, che consente di impostare l'installazione dell'interfono.

Per ulteriori informazioni, fare riferimento al Manuale di configurazione del gateway TJA510

- Utilizzando il configuratore domovea:
	- cliccare sul simbolo **domovea**

Appare una finestra di configurazione che consente di configurare l'applicazione client domovea.

# <span id="page-14-0"></span>**5 ULTERIORI FUNZIONI DEI MENU**

## <span id="page-14-1"></span>**5.1 Configurazione account**

Questa sezione consente di impostare l'account dell'utente che è connesso. Quando si è connessi, le impostazioni generali sono accessibili in un menu a discesa in alto a destra.

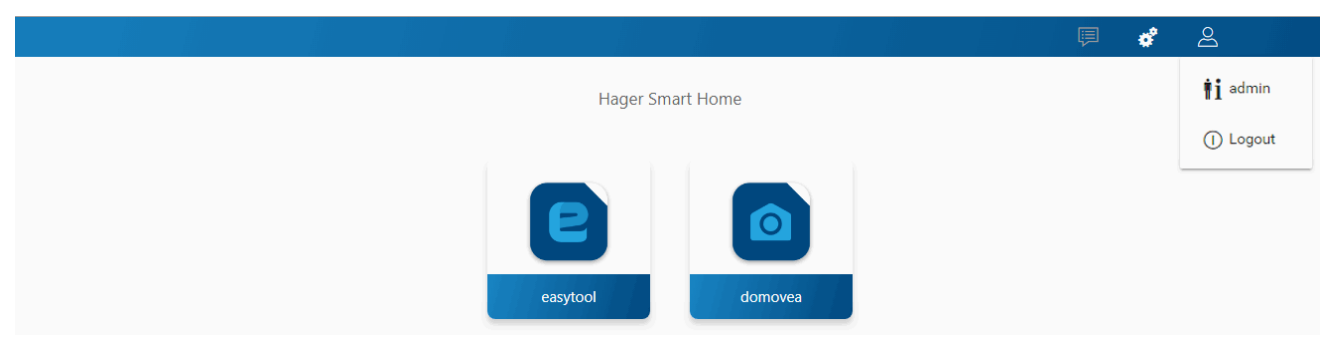

- cliccare su  $\triangle$ , appare un menu a discesa,
- cliccare su *i***i**.

Viene visualizzata una finestra:

- il campo **Attivazione** consente di attivare o disattivare il profilo dell'utente,
- il campo libero **Descrizione** consente di aggiungere informazioni sull'utente,
- il tasto **Cambia la password** consente di modificare la password dell'utente,
- il campo **Lingua** consente di modificare la lingua del configuratore quando l'utente si connette con il suo profilo,
- il campo **Formato orario** consente di configurare il formato orario,
- cliccare su **Salva** per confermare le modifiche.

# <span id="page-14-2"></span>**5.2 Parametri**

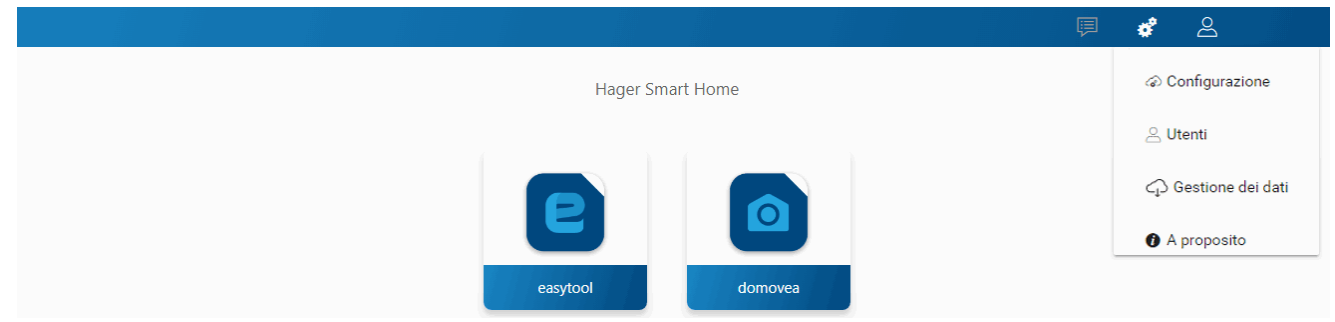

### <span id="page-14-3"></span>5.2.1 Configurazione

Questa sezione permette di configurare il prodotto. Quando si è connessi, le impostazioni generali sono accessibili in un menu a discesa in alto a destra.

- cliccare su  $\phi^2$ , appare un menu a discesa,
- cliccare su **Configurazione**.

#### <span id="page-14-4"></span>5.2.1.1 Aggiornamento

Cliccare su **Aggiorna** per visualizzare le versioni dei software:

- la versione del server (versione software applicazione),
- la versione del BSP (versione software scheda madre),
- la versione JVM (versione software macchina virtuale JAVA).

Cliccare su **Aggiorna** per selezionare la modalità di aggiornamento:

- **Installa automaticamente gli aggiornamenti**: la nuova versione del software verrà installata automaticamente (valore di default: attivo),
- **Installa l'aggiornamento**: la nuova versione del software viene installata manualmente,
- **Verifica gli aggiornamenti**: controlla se è disponibile una nuova versione del software,

# TJA670 domovea Basic TJA470 domovea Expert

- **Installazione automatica degli aggiornamenti disattivata**: il server di configurazione non verifica la presenza di una nuova versione del software (valore predefinito: non selezionato),
- cliccare su **Salva** per confermare le modifiche.

<span id="page-15-0"></span>5.2.1.2 Interfaccia

Cliccare su **Interfaccia** per visualizzare:

- il **Nome dispositivo**, che può essere modificato se necessario,
- l'Indirizzo MAC del server di configurazione.
- l'**Indirizzo IP**: automatico o manuale (come necessario),
- il **Server DNS**: automatico o manuale (come necessario),
- cliccare su **Salva** per confermare le modifiche.

#### <span id="page-15-1"></span>5.2.1.3 Accesso a distanza

L'**accesso remoto** consente di connettersi al server di configurazione e al client tramite un terminale connesso a Internet.

Cliccare su **Accesso a distanza** per visualizzare:

- il campo **Accesso a distanza**: il link dell'indirizzo http del server di configurazione,
- **Attiva l'accesso da remoto** (valore di default: attivato): consente all'installatore di intervenire a distanza,
	- cliccare su **Salva** per confermare le modifiche.

È possibile connettersi a distanza utilizzando:

- hager Pilot o il client domovea.
	- o selezionare il server TJA670-XXXXX ou TJA470-XXXXX.

Se il server non appare nell'elenco,

- o fare clic su **Aggiungi un server**,
- o aggiungere il server inserendo:
	- **L'indirizzo IP**
	- Il nome del server (TJAxxx-xxxxxx)
	- Il numero di serie

Per aggiungere un server remoto (non connesso alla rete locale), inserire il numero seriale del dispositivo. Ciò è visibile nel menu **Accesso a distanza** in cui il numero seriale è contenuto nell'indirizzo (ad esempio: https://kj4f6s8kvcywvd.domovea.com, il numero seriale sarà **kj4f6s8kvcywvd**).

- un terminale connesso a Internet
	- o lanciare il browser **web**,
	- $\circ$  nel campo di inserimento dell'indirizzo, digitare il percorso per l'accesso remoto (per esempio: [https://kj4f6s8kvcywvd.domovea.com\)](https://kj4f6s8kvcywvd.domovea.com/),
	- o il browser web si avvia nella Pagina di connessione. Inserire il **nome utente** e la **password**.

Per maggiori informazioni, consultare il tutorial **4 - Attivare l'accesso remoto con easytool e con domovea** su [www.hager.com/domovea.](http://www.hager.com/domovea)

#### <span id="page-15-2"></span>5.2.1.4 Gestione dell'ora

Cliccare su **Gestione dell'ora** per visualizzare:

- il fuso orario che può essere selezionato dall'elenco a discesa,
- la sincronizzazione con un time server (cliccare su **Sì** o **No** come si desidera). Per default, il server di configurazione è sincronizzato con il **Sincronizzazione con Internet Server** (rete NTP):

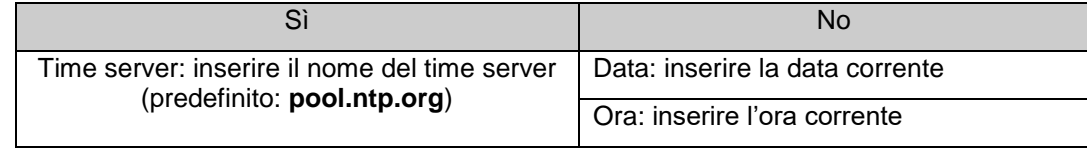

• cliccare su **Salva** per confermare le modifiche.

#### <span id="page-16-0"></span>5.2.1.5 domovea

Cliccare su **domovea** per visualizzare:

- il **formato indirizzo di gruppo KNX**: consente di scegliere il formato degli indirizzi dei gruppi KNX (**1 Livello - 2 Livelli - 3 Livelli**).
- il **scelta della valuta :** Configura la valuta utilizzata..
- cliccare su **Salva** per confermare le modifiche.

#### <span id="page-16-1"></span>5.2.1.6 Easytool

Cliccare su **Easytool** per visualizzare:

- cliccare sul campo **Attivare la visualizzazione delle funzioni degli ingressi (funzione pulsante a bilancere)** : A seconda del tipo di funzione scelta, il sistema propone di default la funzione complementare sul secondo ingresso.
- cliccare sul campo **Attivare il rilevamento automatico** : consente di scansionare automaticamente l'impianto per rilevare la presenza di nuovi dispositivi.
- cliccare sul campo **Periodicità del rilevamento** : consente di definire l'attesa tra 2 scansioni automatiche (valore di default: 10 min)
- cliccare su **Salva** per confermare le modifiche.

#### <span id="page-16-2"></span>5.2.2 Utenti

Questa sezione permette la gestione degli account amministratore e utenti. Esistono due tipi di operazioni:

- Il trasferimento dei diritti amministratore
- La creazione e la gestione degli account aggiuntivi

#### <span id="page-16-3"></span>5.2.2.1 Il trasferimento dei diritti amministratore

Una volta che l'installatore ha completato la configurazione, i diritti dell'account amministratore devono essere trasferiti al proprietario.

- cliccare su  $\boldsymbol{\alpha}$ , appare un menu a discesa,
- cliccare su **Utenti**.

Si apre una finestra che invita a trasferire i diritti:

- inserire l'email e la password dell'account myHager,
- inserire il paese in cui il sistema è installato,
- seguire le istruzioni a schermo per completare il trasferimento.

*Nota: completato il trasferimento dei diritti, l'account Admin non è più valido.* 

Per maggiori informazioni, consultare il tutorial **<sup>5</sup> – Trasferire l'installazione domovea al cliente** su [www.hager.com/domovea.](http://www.hager.com/domovea)

<span id="page-16-4"></span>5.2.2.2 La creazione e la gestione degli account aggiuntivi

Completato il trasferimento dei diritti, diventa possibile creare e gestire gli account aggiuntivi.

- cliccare su  $\stackrel{\bullet}{\bullet}$ , appare un menu a discesa,
- cliccare su **Utenti**.

Per creare un nuovo account:

- cliccare su **Nuovo**,
- inserire l'email e la password dell'account,
- scegliere il file di account: Installatore Utente principale Utente limitato,
- scegliere la lingua dell'account,
- cliccare su **Salva** per confermare le modifiche.

#### Per modificare un account esistente:

- selezionare l'account da modificare,
- cliccare su **Modifica**,
- apportare le modifiche desiderate,
- cliccare su **Salva** per confermare le modifiche.

Per maggiori informazioni, consultare il tutorial **6 – Aggiungere un nuovo utente in domovea** su [www.hager.com/domovea.](http://www.hager.com/domovea)

#### <span id="page-17-0"></span>5.2.3 Gestione dei dati

Questa sezione permette di gestire gli archivi di configurazione dei progetti domovea. I file dell'archivio di configurazione sono archiviati nella memoria del server e possono essere scaricati dall'utente per il backup esterno.

- cliccare su  $\phi^2$ , appare un menu a discesa,
- cliccare su **Gestione dati**.

Cliccare su **Reset dell'impianto** per resettare il server. La configurazione corrente sarà eliminata (i backup, gli utenti e la configurazione di rete non saranno interessati).

Cliccare su **Reset di fabbrico** per tornare alla configurazione di default (tutti i dati vengono ripristinati).

Il **punto di salvataggio** corrisponde all'ultimo backup dell'installatore. Questo backup viene generato dopo il trasferimento dei diritti e non può essere cancellato. Consente di riportare il sistema così come era al momento della presa in consegna da parte del cliente finale.

- cliccare su **Ripristina** per ripristinare la configurazione di riferimento dal server,
- cliccare su **Download** per salvare il progetto in un file (\*.hbox).

Il **punto di backup** permette il backup corrente dell'impianto.

- cliccare su **Salva** per eseguire il backup,
- cliccare su **Ripristina** per ripristinare la configurazione salvata nel server,
- cliccare su **Download** per salvare il progetto in un file (\*.hbox).

#### <span id="page-17-1"></span>5.2.4 A proposito

Questo menu raccoglie le informazioni sulla versione software dell'interfaccia di configurazione e le clausole di esclusione di responsabilità.

- cliccare su su **A proposito** per conoscere la versione del software domovea,
- cliccare su **Chiudi** per uscire.

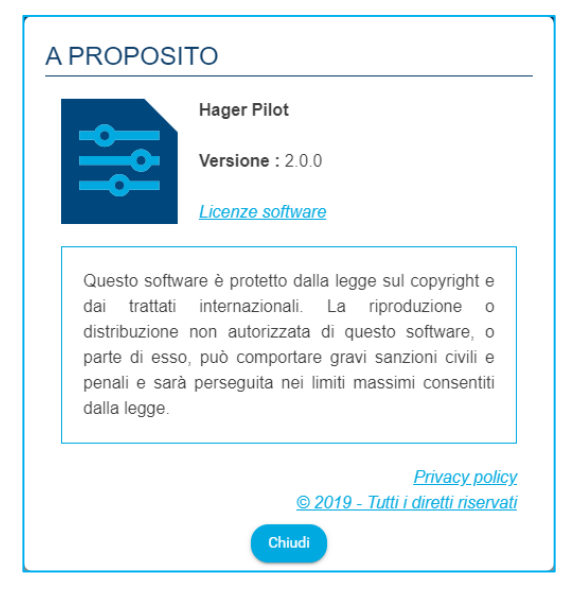

# <span id="page-18-0"></span>**6 LA MIA INSTALLAZIONE DOMOVEA**

# <span id="page-18-1"></span>**6.1 Dashboard**

La pagina **Pannello di controllo** permette all'utente una volta selezionata un impianto:

• di vedere in **Architettura** una panoramica degli elementi dell'impianto

- Il numero dei gruppi
- Il numero dei dispositivi<br>- Il numero degli automati
- Il numero degli automatismi validi o non validi
- Il numero di misurazioni attive o inattive.
- di vedere i dispositivi non configurati
- di vedere gli automatismi non configurati

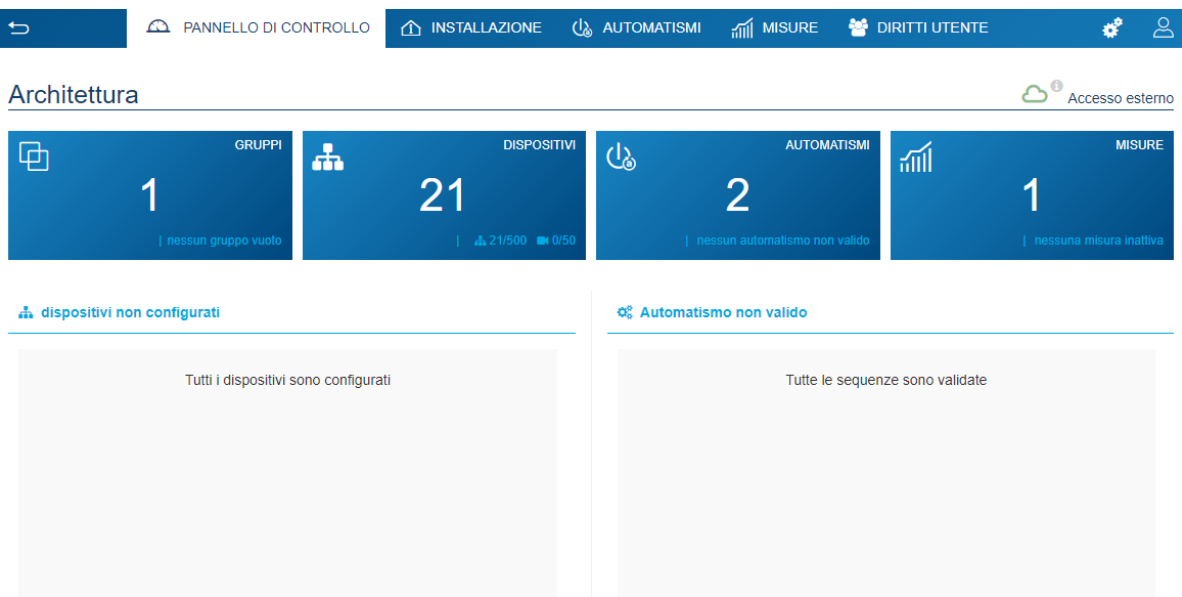

# <span id="page-19-0"></span>**6.2 Installazione**

#### <span id="page-19-1"></span>6.2.1 Dispositivi

Gli apparecchi sono dispositivi collegati ad un elemento di un impianto KNX che possono essere controllati o visualizzati tramite il client domovea, per esempio luci, tapparelle, riscaldamento, ecc. (max 500 unità per impianto)

Per i dispositivi non riconosciuti dallo strumento di configurazione Easytool, domovea può solo trasferire i dati generati dai dispositivi dell'impianto. È necessario verificare che i prodotti KNX che si desidera aggiungere a domovea offrano formati oggetto compatibili con gli oggetti dei dispositivi domovea

Cliccare su **Nuovo dispositivo** per creare un apparecchio:

- scegliere il tipo di apparecchio (KNX Videocamera IoT) nella colonna di sinistra,
- scegliere l'apparecchio in base al tipo scelto nella colonna di destra.

L'apparecchio è stato creato.

- configurare le proprietà dell'apparecchio, se necessario,
- aggiungere i diversi indirizzi di gruppo per gli apparecchi KNX.

 Per maggiori informazioni, consultare il tutorial **7- Aggiungere e configurare un oggetto KNX non scoperto con easytool** su [www.hager.com/domovea.](http://www.hager.com/domovea)

#### <span id="page-19-2"></span>6.2.2 Gruppi

Un gruppo è una parte dell'impianto che consiste di una stanza, un piano di un edificio, di una zona o di una parte di un insieme di stanze, piani o zone (esempio: cucina, soggiorno, esterno).

I gruppi costituiscono la struttura del progetto (massimo 100 gruppi per impianto)

Cliccare su **Nuovo gruppo** per iniziare a creare le sezioni del progetto.

• rinominare il gruppo direttamente dal campo in alto a destra.

Se necessario, è possibile aggiungere una descrizione.

Ripetere l'operazione per ogni gruppo

Una volta creati i gruppi, i dispositivi devono essere assegnati a ciascun gruppo corrispondente.

- cliccare su **Tutti i dispositivi**,
- selezionare uno o più dispositivi dall'elenco,
- cliccare su **Cambia il gruppo** in cima all'elenco dei dispositivi,
- selezionare il gruppo al quale si desidera assegnare i dispositivi selezionati.

Per maggiori informazioni, consultare il tutorial **8- Creare gruppi in domovea con Hager Pilot** su [www.hager.com/domovea.](http://www.hager.com/domovea)

## <span id="page-20-0"></span>**6.3 Automatismi**

#### (**Solo con Domovea Expert TJA470**)

Gli automatismi non sono disponibili nel configuratore nella versione domovea Basic (TJA670). Sono disponibili nell'applicazione client (domogram).

Per maggiori informazioni, consultare il tutorial **9a - Configurare domograms con domovea** su [www.hager.com/domovea.](http://www.hager.com/domovea)

#### <span id="page-20-1"></span>6.3.1 Sequenze

Le sequenze vengono utilizzate per creare scenari complessi per l'esecuzione di funzioni condizionate o meno dagli stati del sensore.

Una sequenza è caratterizzata da:

- Uno o più **trigger**,
- Una o più **condizioni**,
- Una o più **azioni**.

Un **trigger** consente di valutare, in modo semplice e veloce, un evento prima di eseguire un test della condizione.

Tipo di trigger: Programmazione oraria - Ciclico - all'evento sul bus KNX – al cambiamento della variabile - al cambiamento sul dispositivo - al cambiamento della misura.

Una **condizione** consente una valutazione complessa di diversi eventi in modo più preciso. Viene valutato solo quando uno dei trigger è valido. La valutazione può anche essere effettuata utilizzando un operatore logico (AND, NAND, OR, NOR, XOR e XNOR)

Un'**azione** è un'operazione su un dispositivo di output. Questo dispositivo può essere un dispositivo dell'installazione, un gruppo di dispositivi, un'altra sequenza o vari altri oggetti (Logiche / Finestre di dialogo / Strumenti).

Il numero massimo di sequenze consentite è 100.

Cliccare su **Nuovo** sulla parte **Sequenza** per creare una sequenza.

• Rinominare la sequenza direttamente dal campo in alto a destra..

Se necessario, è possibile aggiungere una descrizione.

- cliccare su **Aggiungi un trigger** per iniziare a configurare la sequenza.
- selezionare un trigger e configurare le proprietà
- cliccare su **OK** per salvare le tue preferenz.
- cliccare su **Aggiungi una condizione** per una valutazione più accurata della sequenza.
- selezionare una o più condizioni e configurare le proprietà.
- cliccare su **Salva** per salvare le tue preferenze.
- cliccare su **Aggiungi un'azione** per configurare l'azione eseguita dal trigger.
- selezionare i dispositivi o i gruppi interessati.
- cliccare su **Modifica** per impostare l'azione da eseguire
- aggiungere altre azioni se necessario.

Per maggiori informazioni, consultare il tutorial **9b - Configurare sequenze con domovea** su [www.hager.com/domovea.](http://www.hager.com/domovea)

#### <span id="page-21-0"></span>6.3.2 Status impianto

Lo Status impianto è uno stato generale della casa. È possibile attivare o disattivare le sequenze in base a questo stato.

Quattro stati di casa sono impostati di default e possono essere cambiati a piacimento (Ccasa - Assente - Notte - Vacanze). È anche possibile aggiungere fino a quattro stati domestici aggiuntivi. Il numero massimo consentito è 8.

Cliccare su **Nuovo** sulla parte **Status impianto** per creare un ulteriore status impianto per il progetto.

- Rinomina lo Status impianto direttamente dal campo in alto a destra.
- Scegli un'icona per il tuo stato di casa.

Se necessario, è possibile aggiungere una descrizione.

- cliccare su **Aggiungi un trigger**.
- configurare le proprietà
- cliccare su **OK** per salvare le tue preferenz.
- cliccare su **Aggiungi** ella sezione **Sequenze eseguite all'attivazione dello status home**
- selezionare la sequenza desiderata
- aggiungere altre sequenze se necessario..

Per maggiori informazioni, consultare il tutorial **<sup>10</sup> - Configurare un Home Status con domovea** su [www.hager.com/domovea.](http://www.hager.com/domovea)

# <span id="page-22-0"></span>**6.4 Misurazioni**

#### <span id="page-22-1"></span>6.4.1 Misurazioni

La funzione di rilevamento energetico di domovea risponde al crescente desiderio di ridurre il fabbisogno energetico. I dati acquisiti dai diversi dispositivi KNX vengono trasmessi al server domovea tramite il bus KNX TP.

Il software e il server domovea archiviano questi dati che vengono quindi elaborati e mostrati su un dispositivo di visualizzazione (tablet, smartphone, PC, ecc...)

Il numero massimo di dispositivi di **Misurazione** consentiti è 100.

L'aggiunta di un dispositivo di **Misurazione** può avvenire:

- Automaticamente: Grazie allo strumento di configurazione, il sistema riconosce automaticamente il dispositivo. Vengono quindi creati i diversi apparecchi.
- Manualmente: aggiungendo un apparecchio Energia (elettricità, gas o acqua) Per creare un apparecchio, fare riferimento al capitolo [6.2.1 Apparecchi](#page-19-1)

A seconda del tipo di apparecchio, è possibile assegnare un abbonamento.

#### <span id="page-22-2"></span>6.4.2 Contratto

Gli abbonamento definiscono il costo del consumo energetico per un dato impianto. Si compone di una o più tariffe che definiscono il costo in base a un determinato periodo (giorno, ora,...). Il numero massimo di abbonamenti ammessi è 10.

Cliccare su **nuovo** nella sezione **Contratto** per creare un nuovo abbonamento.

- scegliere il tipo di abbonamento (luce, acqua, gas),
- rinominare l'abbonamento direttamente dal campo in alto a destra.

Se necessario, è possibile aggiungere una descrizione.

- scegliere **consumo** o **produzione** in base all'utilità dell'abbonamento,
- cliccare su **modello di contratto** per scegliere un abbonamento già predefinito.

#### **Oppure**

- cliccare su **Aggiungi una tariffa** per definire manualmente il tipo di abbonamento,
- aggiungere altre tariffe, se necessario.

Per maggiori informazioni, consultare il tutorial **11- Aggiungere la tariffa energetica per visualizzare il consumo in domovea** su [www.hager.com/domovea.](http://www.hager.com/domovea)

# <span id="page-23-0"></span>**6.5 Gestione dei diritti degli utenti**

Questa sezione consente di definire i diritti di accesso all'impianto per i diversi utenti. Questi possono variare a seconda dei casi di applicazione, come negli esempi che seguono. Esempio 1: in un'abitazione familiare, il figlio deve avere accesso alla sua stanza, ma non ad altre stanze.

Esempio 2: in un hotel, è importante che la receptionist possa gestire tutte le camere, ma l'ospite nella camera "X" non deve essere poter accedere o modificare i parametri della camera "Y". Non dovrebbe nemmeno poterla visualizzarla.

Cliccare **diritti utente**.

- selezionare l'utente da gestire,
- definire i gruppi, gli apparecchi e le sequenze accessibili all'utente.

Per creare un account utente, fare riferimento al capitolo [5.2.2 Utenti](#page-16-2)

Per maggiori informazioni, consultare il tutorial **12 - Gestire i diritti degli utenti in domovea** su [www.hager.com/domovea.](http://www.hager.com/domovea)

### <span id="page-23-1"></span>**6.6 Configurazione**

Questa sezione è identica a quella dedicata alla configurazione a partire dal progetto (vedi il capitolo [5.2.1](#page-14-3)  [Configurazione\)](#page-14-3)

# <span id="page-24-0"></span>**7 ELENCO E DETTAGLI DEGLI APPARECCHI**

Questa sezione elenca tutte le periferiche a disposizione del programma di installazione per creare un progetto.

# <span id="page-24-1"></span>**7.1 Dispositivi KNX**

#### <span id="page-24-2"></span>7.1.1 Comfort

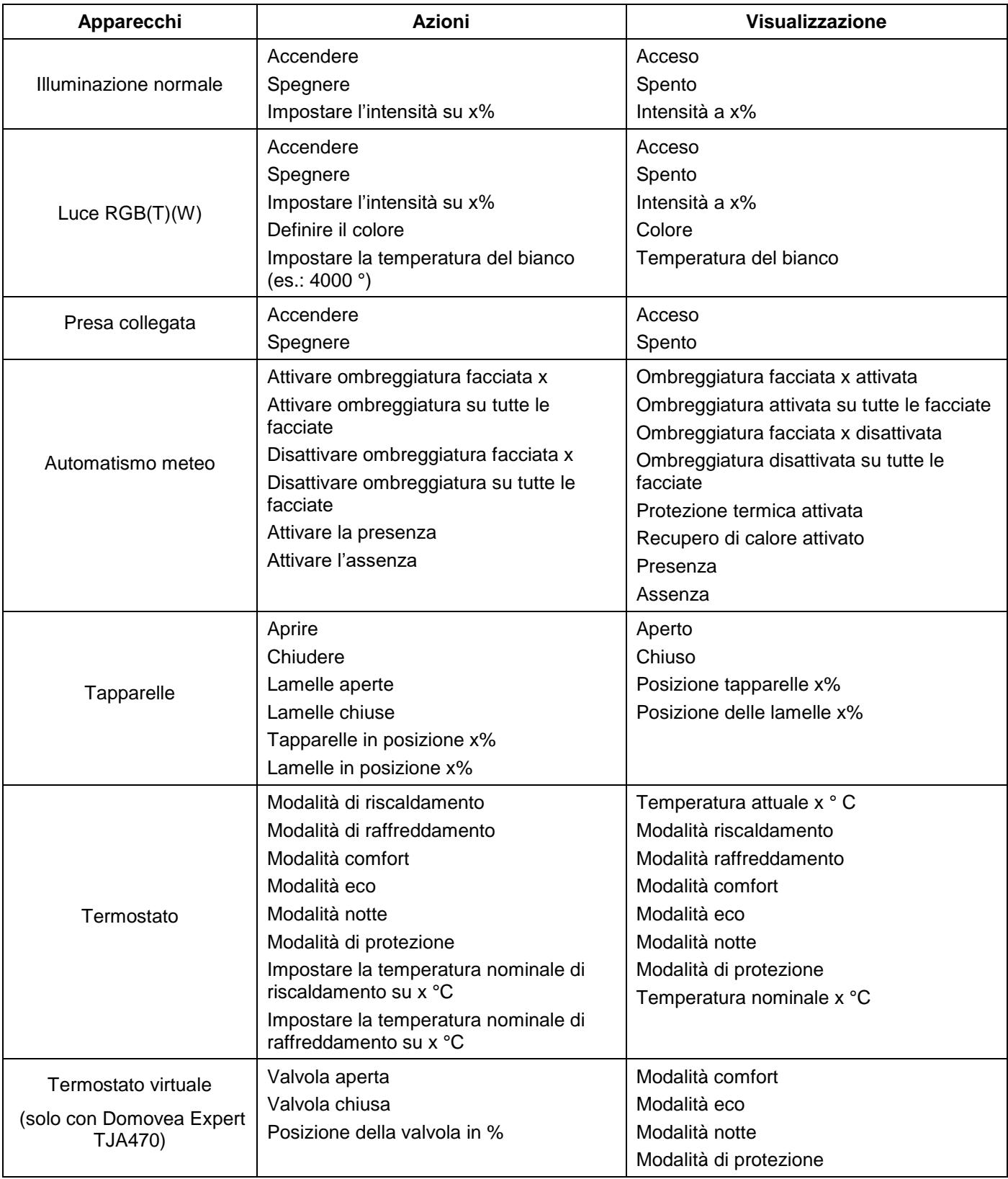

# TJA670 domovea Basic TJA470 domovea Expert

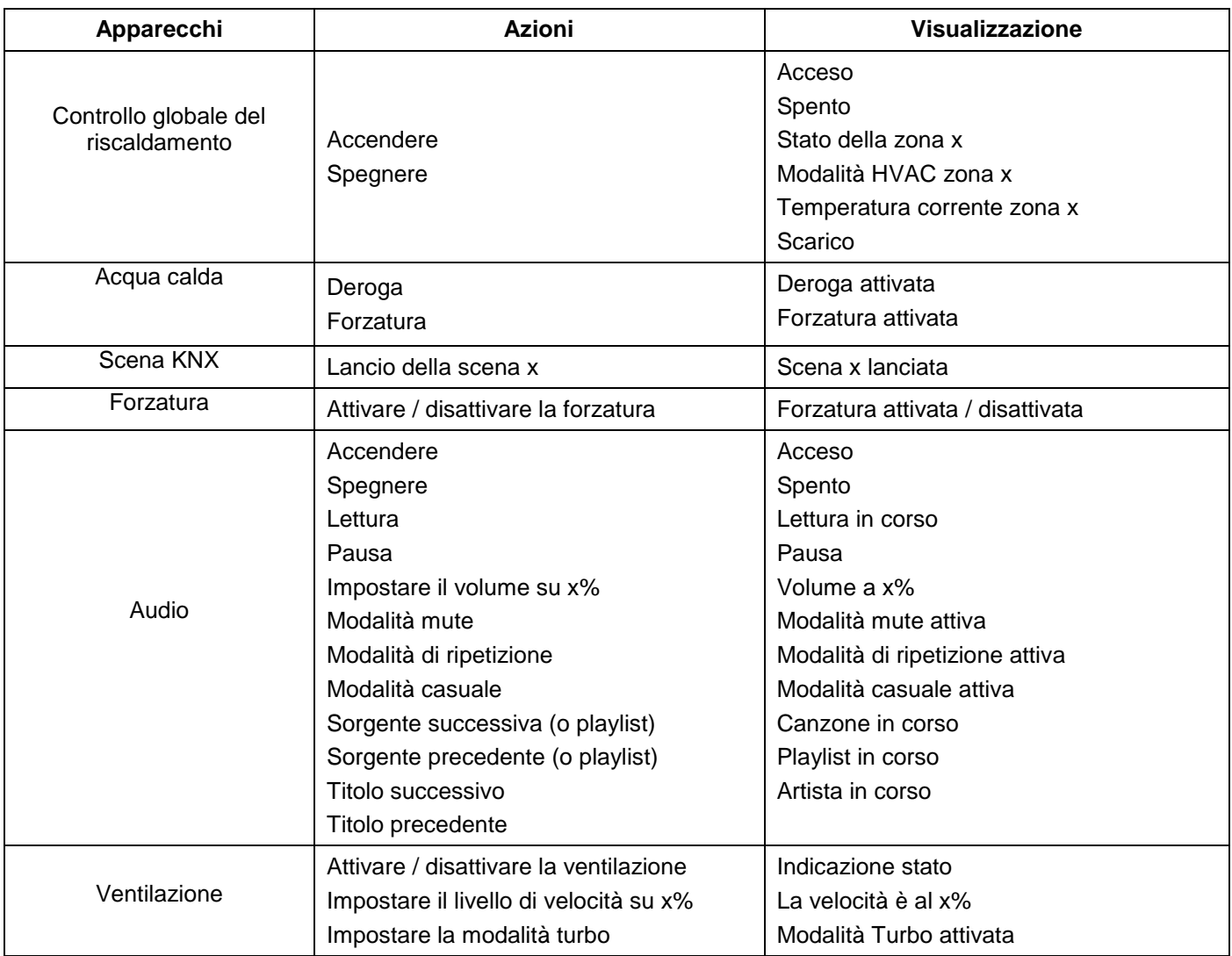

#### <span id="page-25-0"></span>7.1.2 Sicurezza accessi

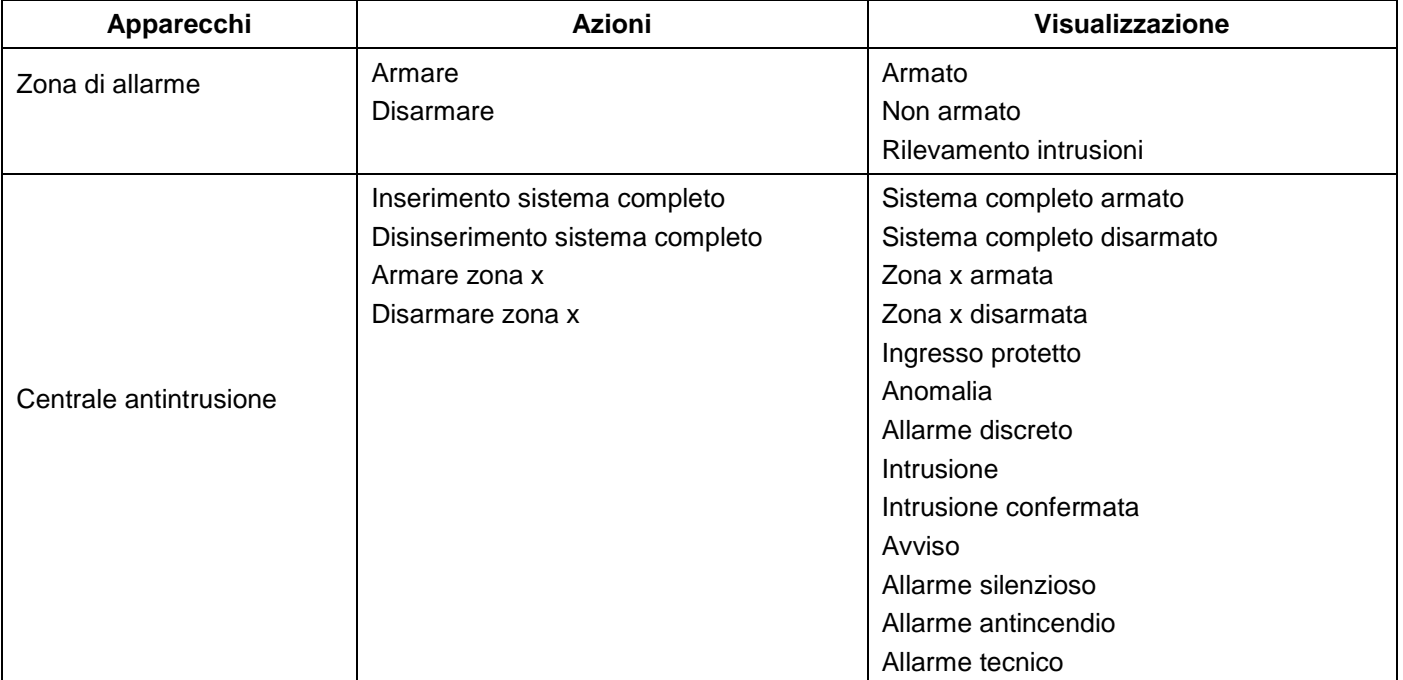

# TJA670 domovea Basic TJA470 domovea Expert

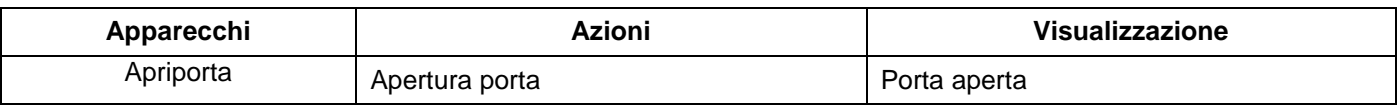

#### <span id="page-26-0"></span>7.1.3 Sensori

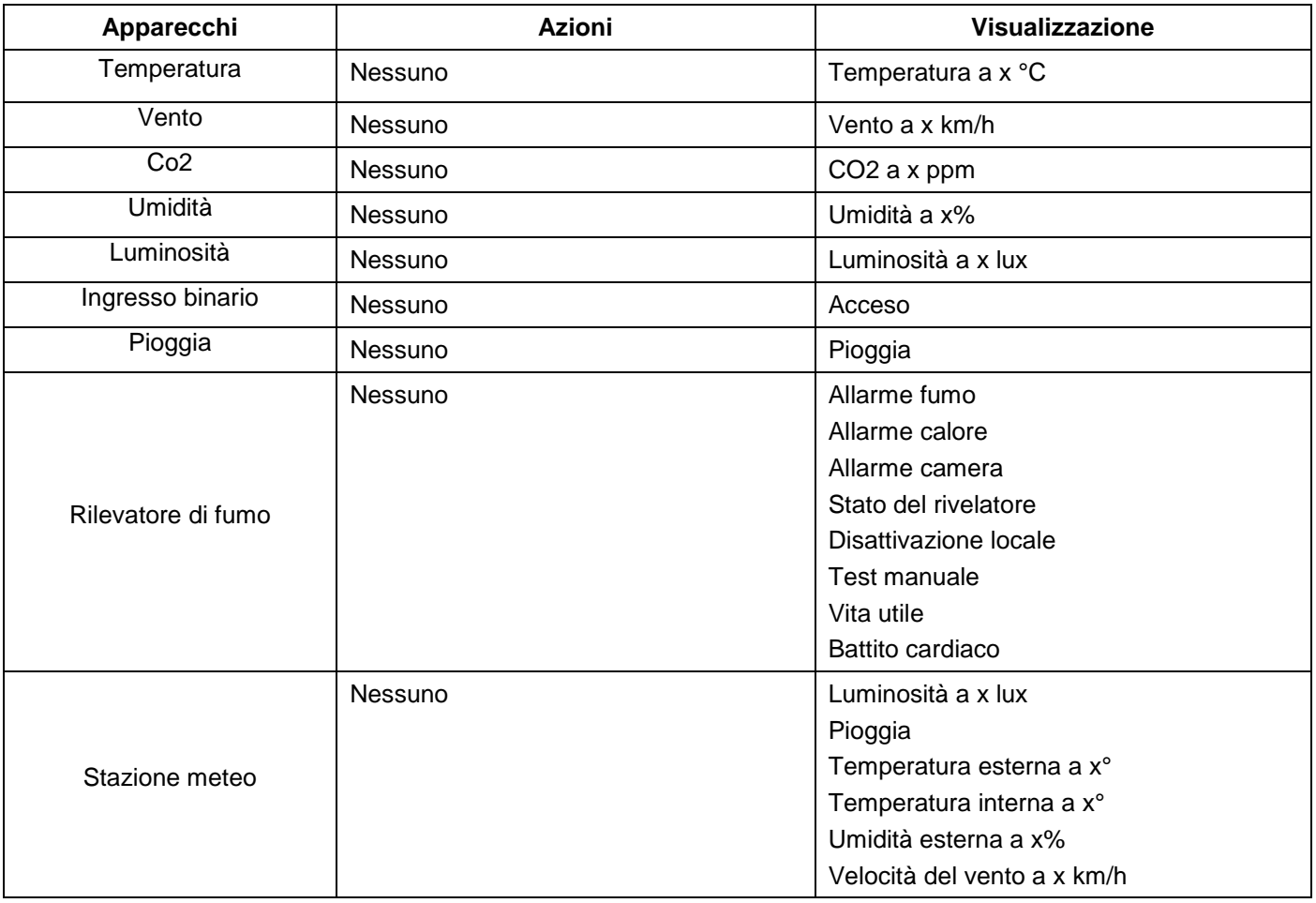

## <span id="page-26-1"></span>7.1.4 Energia

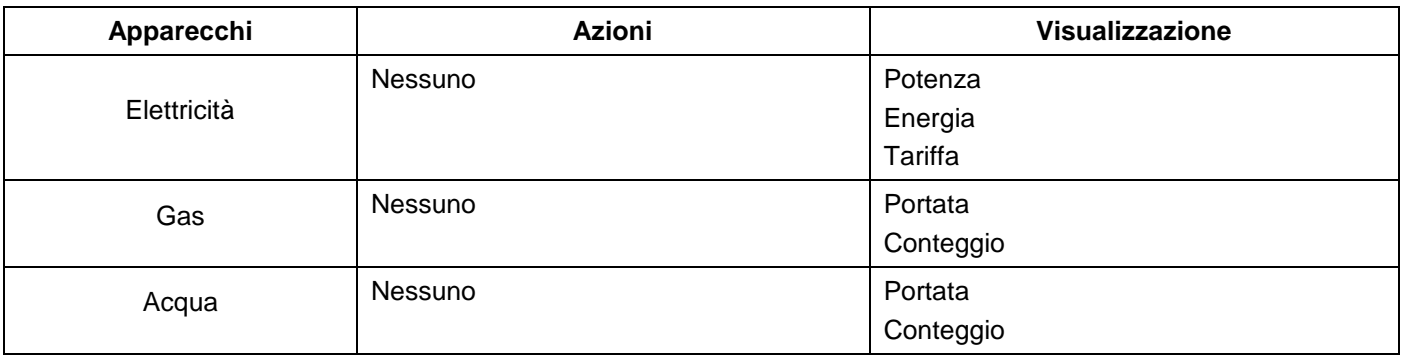

#### <span id="page-27-0"></span>7.1.5 Generico

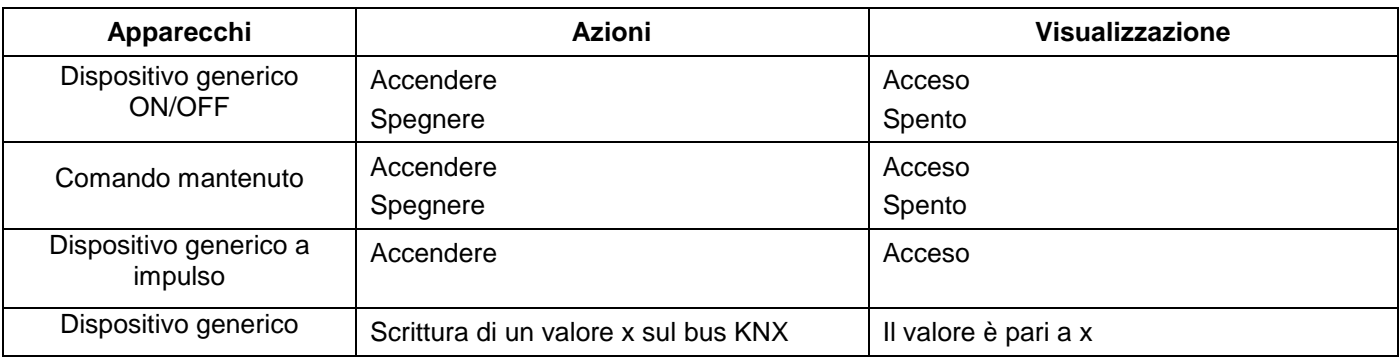

# <span id="page-27-1"></span>**7.2 Telecamere**

Questa sezione descrive la procedura per collegare telecamere di rete all'impianto domovea.

Cliccare su **Nuovo dispositivo** per creare un apparecchio:

- scegliere la **Videocamera IP** nell'elenco **Videocamera,**
- cliccare su **Scopri videocamere** per rilevare automaticamente i dispositivi presenti nella rete,
- cliccare sul tasto **Aggiungi**,
- cambiare il nome della periferica, se necessario,
- cliccare su **Test** per verificare l'immagine della telecamera.

Le telecamere possono essere installate anche manualmente

- cliccare su **Onvif** se la telecamera è compatibile con questo protocollo,
	- oppure
- cliccare su **Generica** per qualsiasi altro tipo,
- cambiare il nome della periferica, se necessario,
- inserire i parametri di configurazione per il collegamento.

Per maggiori informazioni, consultare il tutorial **13- Aggiungere una telecamera in domovea** su [www.hager.com/domovea.](http://www.hager.com/domovea)

# <span id="page-27-2"></span>**7.3 Dispositivi IOT**

domovea funziona anche da strumento di monitoraggio per tutti gli apparecchi elettrici intelligenti connessi presenti in casa (IoT).

#### <span id="page-27-3"></span>7.3.1 Philips Hue

Questa sezione consente di aggiungere dispositivi Philips Hue all'impianto domovea.

Cliccare su **Nuovo dispositivo** per creare un apparecchio:

- scegliere **Philips Hue** nell'elenco **IoT**,
- cliccare su **Cerca Philips Hue,** se la lampada non appare nell'elenco,
- premere il tasto Link sul ponte Hue affinché la lampada sia rilevata,
- cliccare sul tasto **Aggiungi**,
- cambiare il nome della periferica, se necessario,
- completare gli indirizzi del gruppo KNX se necessario.

Per maggiori informazioni, consultare il tutorial **14-Comandare Philips Hue con domovea** su [www.hager.com/domovea.](http://www.hager.com/domovea)

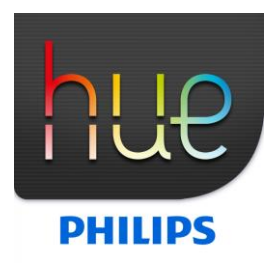

# <span id="page-28-0"></span>7.3.2 Sonos

Questa sezione consente di aggiungere dispositivi Sonos all'impianto domovea.

Cliccare su **Nuovo dispositivo** per creare un apparecchio:

- scegliere **Sonos** nell'elenco **IoT**,
- cliccare su **Scopri gli speaker Sonos,** se l'altoparlante non appare nell'elenco,
- cliccare sul tasto **Aggiungi**,
- cambiare il nome della periferica, se necessario,
- completare gli indirizzi del gruppo KNX se necessario.

Per maggiori informazioni, consultare il tutorial **15- Comandare uno speaker Sonos con domovea** su [www.hager.com/domovea.](http://www.hager.com/domovea)

#### <span id="page-28-1"></span>7.3.3 Netatmo

Questa sezione consente di aggiungere una stazione metro Netatmo all'impianto domovea.

Cliccare su **Nuovo dispositivo** per creare un apparecchio:

- scegliere **Netatmo** nell'elenco **IoT**,
- Inserire il **Login** e la **password** dell'account Netatmo,
- cliccare sul tasto **Aggiungi**,
- cambiare il nome della periferica, se necessario,
- completare gli indirizzi dei gruppi KNX se necessario.

Per maggiori informazioni, consultare il tutorial **16- Aggiungere una stazione meteo Netatmo con Hager Pilot** su [www.hager.com/domovea.](http://www.hager.com/domovea)

# <span id="page-28-2"></span>**7.4 Punto di comando connettività extra**

Per consentire a dispositivi esterni di controllare l'impianto, è necessario consentire l'accesso ai vari apparecchi.

• cliccare su **Gruppi** nella parte superiore dello schermo.

Qui è dove sono elencati tutti gli apparecchi e i gruppi.

- selezionare un gruppo per attivare l'accesso esterno all'impianto domovea,
- cliccare sul lucchetto nella parte superiore dello schermo per attivare l'accesso esterno.

Ripetere questa impostazione per ogni gruppo interessato

*Nota: per abilitare l'accesso esterno per ogni sottogruppo, è necessario aprire la serratura per ciascun sottogruppo e non solo per il gruppo superiore.*

Per maggiori informazioni, consultare il tutorial **17- Attivare l'accesso esterno per le skill di Alexa, Google, IFTTT, ecc.** su [www.hager.com/domovea.](http://www.hager.com/domovea)

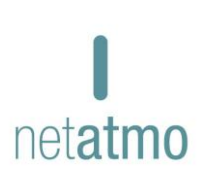

**SONOS** 

# <span id="page-29-0"></span>7.4.1 Alexa

Questa sezione consente di aggiungere l'assistente vocale Amazon Alexa all'impianto domovea.

Accedere al sito Amazon Alexa o all'applicazione Alexa:

- selezionare Skills dal menu,<br>• installare le Skills Hager dor
- installare le Skills Hager **domovea**,
- inserire nome utente e password del proprio account Alexa,
- inserire nome utente e password del proprio account myHager,
- seguire le istruzioni fino al termine dell'installazione.

Per maggiori informazioni, consultare il tutorial **18- Comandare un impianto domovea con l'assistente vocale Alexa** su [www.hager.com/domovea](http://www.hager.com/domovea)**.**

### <span id="page-29-1"></span>7.4.2 Google Home

Questa sezione consente di aggiungere l'assistente vocale Google Home all'impianto domovea.

Accedere al sito web di Google o all'applicazione Google Home:

- andare in **Impostazioni**,
- selezionare **Altre impostazioni** in fondo alla pagina,
- selezionare **Home Control** dalla scheda Assistente,
- cliccare su **+** e cercare domovea,
- inserire nome utente e password del proprio account myHager,
- seguire le istruzioni fino al termine dell'installazione.

Per maggiori informazioni, consultare il tutorial **19 - Comandare un impianto domovea con l'assistente vocale Google** su [www.hager.com/domovea](http://www.hager.com/domovea)**.**

## <span id="page-29-2"></span>7.4.3 Ifttt

Questa sezione consente di associare il servizio IFTTT all'installazione.

Accedere al sito web del servizio IFTTT:

- creare un account se necessario,
- cercare domovea tra le diverse applicazioni,
- associare l'impianto di domovea ad un altro oggetto connesso seguendo le istruzioni.

Per maggiori informazioni, consultare il tutorial **20- Creare un'applet su IFTTT con domovea** su [domovea.com.](https://www.domovea.com/)

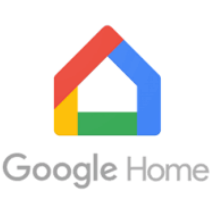

amazon alexa

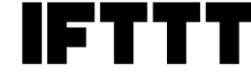

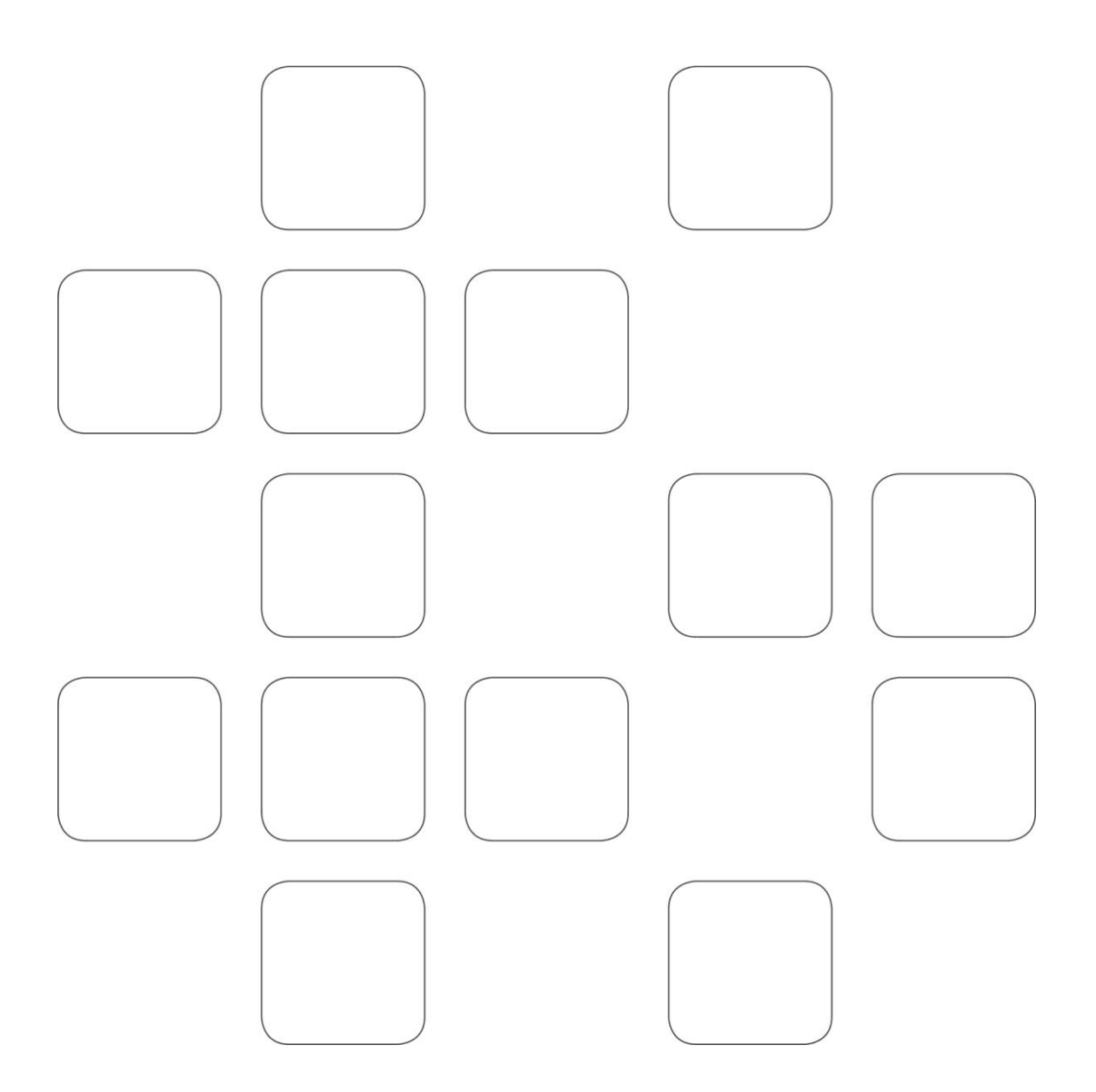